## 7. 3G/3.5G Mobile Phone/PDA Support

To streaming from 3/3.5G mobile phone or PDA, you have to open the mobile port of DVR, the default setting is 7050, which may be changed, please refer to 5.5.5 PPPoE/DDNS(Net-Second Page] or IE 6.5 Device Parameters Settings Server→Network setting, video system

For limited upload bandwidth of internet that DVRs connect, or limited streaming capability of some mobile phone/PDA, you have to adjust bandwidth of DVR to internet, please refer to 5.3.8 Dual Streaming for Network(Record- Advanced Setting) or 6.5 Device Parameters Settings - Channel → Camera setting, Sub Bitstream, Subcode (from IE) for more details

You may find the Windows Mobile 5.0/6.0/6.1 PDA(amplayersetup.CAB) and Symbian S60 3<sup>rd</sup> (**P2P\_S60\_3rd\_0113.sis**) and S60 5<sup>th</sup>(**P2P\_S60\_5Th\_20090112.sis**) softwares from the CD inside the DVR package or visit your DVR website to download by IE – http://xxx.xxxx.xxxx/download.html

Note: User's mobile phone must apply internet connection service at first, such as 3G or 3.5G service. Please contact mobile company for detail.

#### 7.1 Windows Mobile PDA

Open accessory CD and find the "amplayersetup.CAB" for the surveillance software. Please refer to PDA user manual, copy \*.cab into windows mobile pda Double click on \*.cab can start install software into PDA. After install completed, user can find QQEYE in the application list.

to setup IP address of remote DVR. Execute QQEYE program and click **OOEYE** Channel: cam01 ▼ connect setting Username: Admin 888888 Password: Server: Port: 7050 cam07 Channel: Cancel ok 0kbps/0fps/0x0 version:20090408 

setting

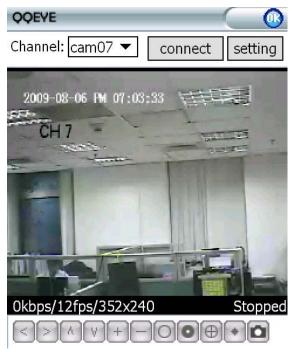

Input user name [Admin] and password. IP address of DVR and port:7050 for streaming data.

Click ok to save the setting.

In the main windows, click "connect" to login DVR and watch the steaming video from DVR.

At the bottom is the PTZ control and picture snapshot.

# 7. 2 Nokia/Samsung/LG Symbian S60 3rd/S60 5th Phones

Open accessory CD and find the "**P2P\_S60\_3rd\_0113.sis**" or "**P2P\_S60\_5Th\_20090112.sis**" mobile surveillance software according to Symbian OS S60 3<sup>rd</sup> or 5<sup>th</sup>. Please refer to user manual of mobile phone to install the software into mobile phone.

While install the software, must set "software installation -ALL", and "Online Certificate check - off", ex. Main menu --> Applications --> App. mgr. (application management) --> Options --> settings --> software installaion ,set ALL --> Online Certificate check , set off

After installation competed, user can find the QQEYE icons at the application list. Execute QQEYE, First step is configuring the IP address of DVR, username, password.

Click icon to show the setup windows,

Server Address: DVR IP address

Serer Port:: 7050

Username: [Admin]

Password: By default are 83

Password: By default are 888888 Save and return to main windows

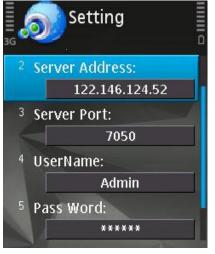

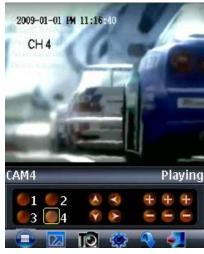

Click icon to connect DVR immediately, after login DVR successfully, user can watch the remote video from mobile phone.

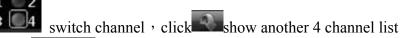

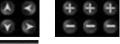

Control PTZ camera direction, Zoom, Focus., Iris.

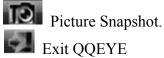

### Mobile phone reference list:

| ne prione reference ilst. |              |           |
|---------------------------|--------------|-----------|
| Nokia 5730 XpressMusic    | S60 3rd_FP2  | 11-Mar-09 |
| Nokia N86 8MP             | S60 3rd_FP2  | 17-Feb-09 |
| Nokia E55                 | S60 3rd_FP2  | 16-Feb-09 |
| Nokia E75                 | S60 3rd_FP2  | 16-Feb-09 |
| Nokia 6710 Navigator      | S60 3rd_FP2  | 16-Feb-09 |
| Nokia 6720 Classic        | S60 3rd_FP2  | 16-Feb-09 |
| Nokia 5630 XpressMusic    | S60 3rd_FP2  | 10-Feb-09 |
| Nokia E63                 | S60 3rd_FP1  | 12-Nov-08 |
| LG-KT615                  | S60 3rd_FP1  | 30-Oct-08 |
| Samsung I7110             | S60 3rd_FP2  | 20-Oct-08 |
| Nokia N79                 | S60 3rd_FP2  | 21-Aug-08 |
| Nokia N85                 | S60 3rd_FP2  | 21-Aug-08 |
| Samsung INNOV8            | S60 3rd_FP2  | 25-Jul-08 |
| Nokia E66                 | S60 3rd_FP1  | 16-Jun-08 |
| Nokia E71                 | S60 3rd_FP1  | 16-Jun-08 |
| Samsung SGH-L870          | S60 3rd_FP2  | 28-May-08 |
| Nokia 5320 XpressMusic    | S60 3rd_FP2  | 22-Apr-08 |
| Samsung SGH-G810          | S60 3rd_FP1  | 11-Feb-08 |
| Nokia 6220                | S60 3rd_FP2  | 11-Feb-08 |
| Nokia N78                 | S60 3rd_FP2  | 11-Feb-08 |
| Nokia N96                 | S60 3rd FP2  | 11-Feb-08 |
| Nokia 6210 Navigator      | S60 3rd_FP2  | 11-Feb-08 |
| LG-KT610                  | S60 3rd FP1  | 10-Feb-08 |
| Nokia N82                 | S60 3rd_FP1  | 14-Nov-07 |
| Samsung SGH-i560          | S60 3rd_FP1  | 16-Oct-07 |
| Samsung SGH-i550          | S60 3rd_FP1  | 15-Oct-07 |
| Samsung SGH-i450          | S60 3rd FP1  | 14-Oct-07 |
| Nokia E51                 | S60 3rd_FP1  | 18-Sep-07 |
| Nokia N95 8GB             | S60 3rd_FP1  | 29-Aug-07 |
| Nokia N81                 | S60 3rd_FP1  | 29-Aug-07 |
| Nokia N81 8GB             | S60 3rd_FP1  | 29-Aug-07 |
| Nokia 6121                | S60 3rd FP1  | 18-Jun-07 |
| Samsung SGH-i400          | S60 3rd_FP1  | 26-Apr-07 |
| Nokia 6120                | S60 3rd_FP1  | 17-Apr-07 |
| Nokia 5700                | S60 3rd_FP1  | 29-Mar-07 |
| Nokia N77                 | S60 3rd_INIT | 12-Feb-07 |
| Nokia E90                 | S60 3rd FP1  | 11-Feb-07 |
| Nokia E61i                | S60 3rd_INIT | 10-Feb-07 |
| Nokia E65                 | S60 3rd_INIT | 09-Feb-07 |
| Nokia 6110 Navigator      | S60 3rd_FP1  | 08-Feb-07 |
| Nokia N76                 | S60 3rd FP1  | 08-Jan-07 |
| Nokia N93i                | S60 3rd_INIT | 08-Jan-07 |
| Nokia 6290                | S60 3rd_FP1  | 28-Nov-06 |
| LG KS10                   | S60 3rd_FP1  | 09-Oct-06 |
| Samsung SGH-i520          | S60 3rd_FP1  | 09-Oct-06 |
| Nokia N75                 | S60 3rd_INIT | 27-Sep-06 |
| Nokia N95                 | S60 3rd_FP1  | 26-Sep-06 |
| Nokia E62                 | S60 3rd_INIT | 09-Sep-06 |
| Nokia 5500 Sport          | S60 3rd_INIT | 09-May-06 |
| Nokia N93                 | S60 3rd_INIT | 09-Apr-06 |
| Nokia N73                 | S60 3rd_INIT | 09-Apr-06 |
| l-                        |              |           |

| Nokia N92  | S60 3rd_INIT | 09-Nov-05 |
|------------|--------------|-----------|
| Nokia N71  | S60 3rd_INIT | 09-Nov-05 |
| Nokia N80  | S60 3rd_INIT | 09-Nov-05 |
| Nokia E70  | S60 3rd_INIT | 09-Oct-05 |
| Nokia E61  | S60 3rd_INIT | 09-Oct-05 |
| Nokia E60  | S60 3rd_INIT | 09-Oct-05 |
| Nokia 3250 | S60 3rd_INIT | 13-Sep-05 |
| Nokia N91  | S60 3rd_INIT | 14-Apr-05 |

Symbian OS S60 5<sup>th</sup> Mobile Phone – Nokia 5800XM, N97, 5230, 5802XM, 5530XM and x6

#### 7. 3 3G/3.5G iPhone Series

Please use 2<sup>nd</sup> generation iPhone and go to their App Store, search the "APlayer", download and

install it, it is free; Execute APlayer program and click to setup IP address of remote

DVR as below right screenshot Server IP: DVR IP address

Port: 7050 by defaut Username: [Admin]

Password: By default are 888888 Save and back to main windows

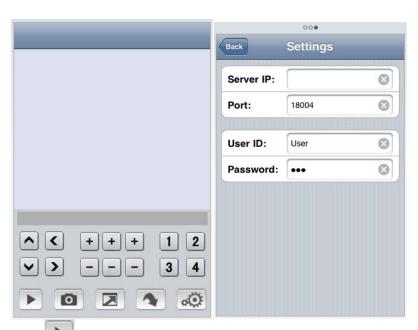

Click icon to connect DVR immediately, after login DVR successfully, user can watch the remote video from mobile phone; the other icons function are as follows:

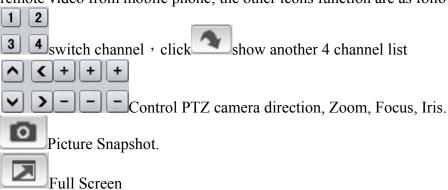